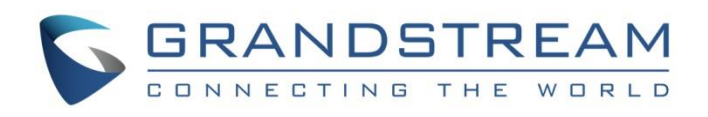

# Grandstream Networks, Inc.

GXP21xx/17xx/16xx IP phones

**BLF Configuration User Guide**

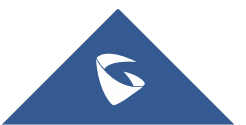

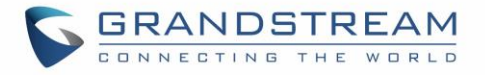

### **Table of Contents**

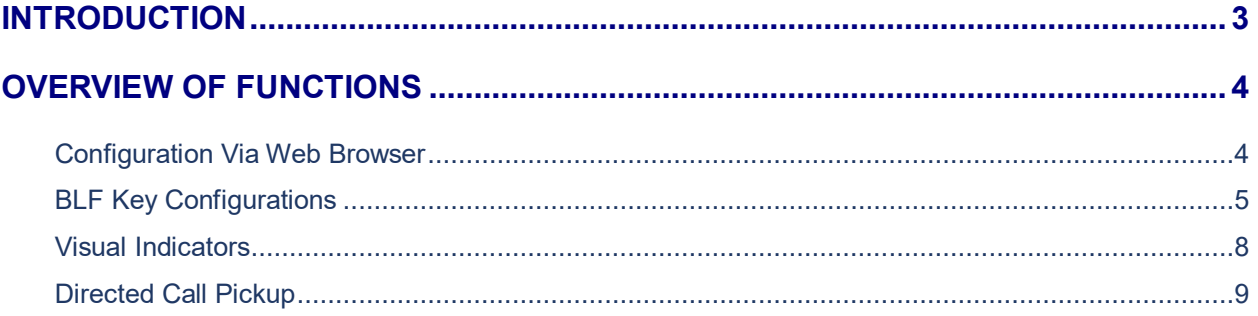

## **Table of Figures**

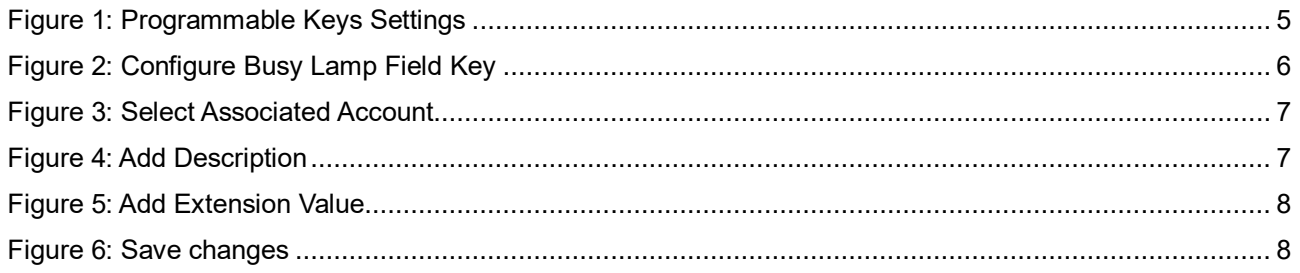

### **Table of Tables**

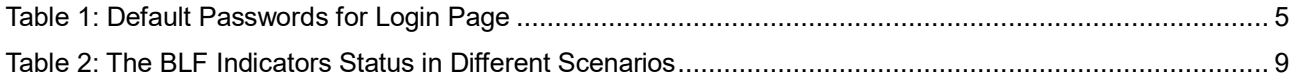

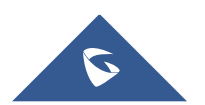

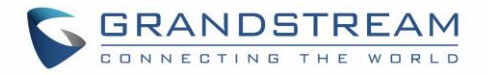

### <span id="page-2-0"></span>**INTRODUCTION**

Busy Lamp Field (BLF) feature allows an end user, such as attendant, to monitor the hook status of a list of users. GXP21xx/17xx/16xx supports Busy Lamp Field (BLF) on the Multi-Purpose Keys and Virtual Multi-purpose keys on the phone. GXP2140 and GXP2170 are expandable with 1 to 4 expansion modules to support BLF feature. This document serves as an end user guide on how to configure Grandstream GXP21xx/17xx/16xx Enterprise IP phones for Busy Lamp Field feature.

**Note:** For GXP16xx series, only GXP1628 and GXP1630 support BLF configuration.

To learn more about GXP21xx/17xx/16xx's basic and advanced features, please visit link <http://www.grandstream.com/support> to download the latest "GXP21xx/17xx/16xx Administration Guide" and "GXP21xx/17xx/16xx User Guide".

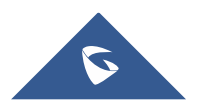

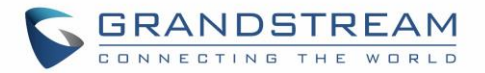

### <span id="page-3-0"></span>**OVERVIEW OF FUNCTIONS**

Grandstream GXP21xx/17xx/16xx Enterprise IP Phone supports Busy Lamp Field (BLF) feature. GXP21xx/17xx/16xx supports this feature by changing the color and status of the MPK/VPK indicators, associated with the monitored users, on the mounted MPK extensions board or Programmable Keys on the phone body. GXP21xx/17xx/16xx phones support this feature by changing the LED keys color and status on the MPKs/VPKs on phone body, GXP2140 and GXP2170 are expandable with 1 to 4 expansion modules to support BLF feature. Additionally, the phone system is also able to pick up the calls to the monitored extensions.

#### <span id="page-3-1"></span>**Configuration Via Web Browser**

GXP21xx/17xx/16xx embedded Web server responds to HTTP/HTTPS GET/POST requests. Embedded HTML pages allow a user to configure the IP phone through a Web browser such as Google Chrome, Mozilla Firefox and Microsoft's IE. To access the Web GUI:

- 1. Connect the computer to the same network as the phone.
- 2. Make sure the phone is turned on and shows its IP address. You may check the IP address by pressing Up arrow button when phone is at idle state.
- 3. Open a Web browser on your computer.
- 4. Enter the phone's IP address in the address bar of the browser.
- 5. Enter the administrator's login and password to access the Web Configuration Menu

#### Note:

- The computer has to be connected to the same sub-network as the phone. This can be easily done by connecting the computer to the same hub or switch as the phone connected to. In absence of a hub/switch (or free ports on the hub/switch), please connect the computer directly to the PC port on the back of the phone.
- If the phone is properly connected to a working Internet connection, the IP address of the phone will display in MENU->Status->Network Status. This address has the format: xxx.xxx.xxx.xxx, where xxx stands for a number from 0-255. Users will need this number to access the Web GUI. For example, if the phone has IP address 192.168.40.154, please enter ["http://192.168.40.154"](http://192.168.40.154/) in the address bar of the browser.
- There are two default passwords for the login page:

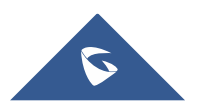

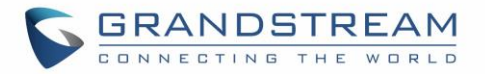

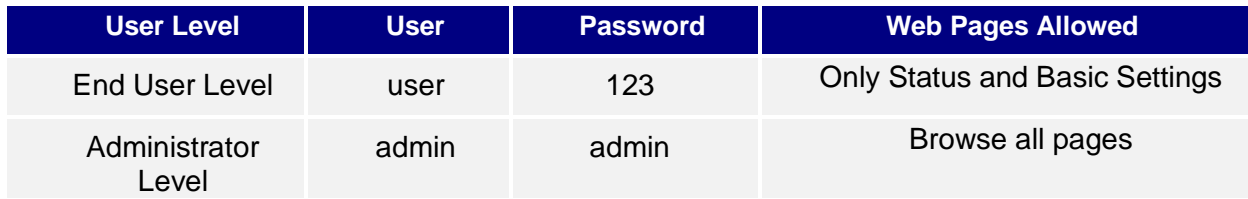

**Table 1: Default Passwords for Login Page**

<span id="page-4-2"></span>The password is case sensitive with maximum length of 25 characters.

 When changing any settings, always SUBMIT them by pressing the "Save" or "Save and Apply" button on the bottom of the page. If the change is saved only but not applied, after making all the changes, click on the "APPLY" button on top of the page to submit. After submitting the changes in all the Web GUI pages, reboot the phone to have the changes take effect if necessary (All the options under "Accounts" page and "Phonebook" page do not require reboot. Most of the options under "Settings" page do not require reboot).

#### <span id="page-4-0"></span>**BLF Key Configurations**

To configure the BLF feature on GXP21xx/17xx/16xx phones:

- 1. On the Web GUI, click on "Settings".
- 2. On the drop-down list, click on "Programmable Keys", as the figure shows below:

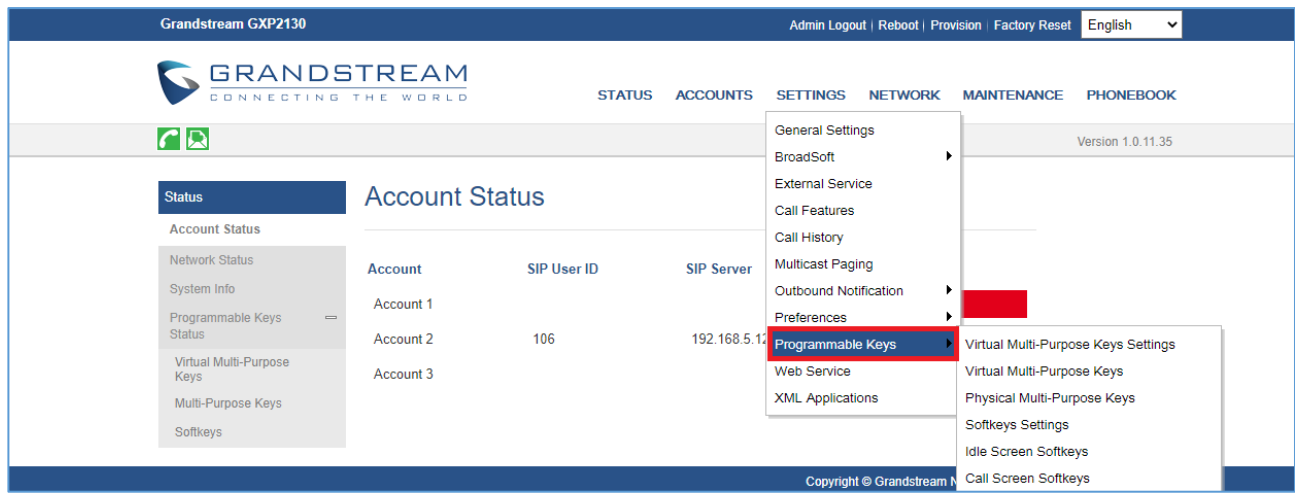

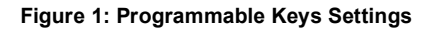

<span id="page-4-1"></span>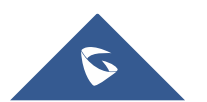

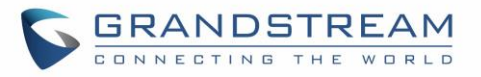

3. Go down to the "Multi-Purpose Keys" or "Virtual Multi-Purpose keys" section of the page. Click on the dropdown menu of the key being set up. Scroll down and click on "Busy Lamp Field (BLF)".

| <b>Grandstream GXP2130</b>                    |                            |                                            |                                                                        |                  | Admin Logout   Reboot   Provision   Factory Reset |                    | English<br>$\checkmark$ |
|-----------------------------------------------|----------------------------|--------------------------------------------|------------------------------------------------------------------------|------------------|---------------------------------------------------|--------------------|-------------------------|
|                                               |                            | <b>GRANDSTREAM</b><br>CONNECTING THE WORLD | <b>STATUS</b>                                                          | <b>ACCOUNTS</b>  | <b>SETTINGS</b><br><b>NETWORK</b>                 | <b>MAINTENANCE</b> | <b>PHONEBOOK</b>        |
| $C\boxtimes$                                  |                            |                                            |                                                                        |                  |                                                   |                    | Version 1.0.11.35       |
| <b>Settings</b><br><b>General Settings</b>    |                            |                                            | <b>Multi-Purpose Keys</b>                                              |                  |                                                   |                    |                         |
| <b>BroadSoft</b>                              | $\epsilon_{\rm D}^{\rm B}$ | Order                                      | Mode                                                                   | <b>Account</b>   | <b>Description</b>                                | Value              |                         |
| <b>External Service</b>                       |                            | 1                                          | None<br>$\check{ }$                                                    | Account 1 $\sim$ |                                                   |                    |                         |
| <b>Call Features</b>                          |                            | $\overline{2}$                             | None<br><b>Speed Dial</b>                                              | Account 1 $\vee$ |                                                   |                    |                         |
| Call History                                  |                            | 3                                          | <b>Busy Lamp Field (BLF)</b><br><b>Presence Watcher</b>                | Account 1 $\vee$ |                                                   |                    |                         |
| <b>Multicast Paging</b><br>Outbound           | $\frac{1}{2}$              | 4                                          | <b>Eventlist BLF</b>                                                   | Account 1 $\vee$ |                                                   |                    |                         |
| Notification                                  |                            | 5                                          | Speed Dial via Active Account<br><b>Dial DTMF</b>                      | Account 1 $\vee$ |                                                   |                    |                         |
| Preferences                                   | +                          | 6                                          | Voicemail<br><b>Call Return</b>                                        | Account 1 $\sim$ |                                                   |                    |                         |
| Programmable<br><b>Keys</b>                   | $\qquad \qquad$            | $\overline{7}$                             | <b>Transfer</b><br>Call Park                                           | Account 1 $\vee$ |                                                   |                    |                         |
| Virtual Multi-                                |                            | 8                                          | <b>Monitored Call Park</b><br>Intercom                                 | Account 1 $\sim$ |                                                   |                    |                         |
| Purpose Keys<br>Settings                      |                            |                                            | <b>LDAP Search</b><br>Conference                                       |                  |                                                   |                    |                         |
| Virtual Multi-<br>Purpose Keys                |                            |                                            | <b>Multicast Paging</b><br>Record                                      |                  |                                                   |                    |                         |
| <b>Physical Multi-</b><br><b>Purpose Keys</b> |                            |                                            | Call Log<br>Menu<br><b>XML Application</b><br>$\overline{\phantom{a}}$ |                  |                                                   |                    |                         |

**Figure 2: Configure Busy Lamp Field Key**

<span id="page-5-0"></span>4. On the "Account" dropdown menu, select the account associated with the IP PBX that carries the extension being set up.

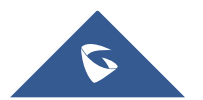

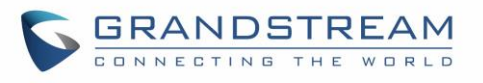

| <b>Grandstream GXP2130</b>                    |                 |                                            |                       |               |                               |                    |                | Admin Logout   Reboot   Provision   Factory Reset | English<br>$\check{~}$ |  |
|-----------------------------------------------|-----------------|--------------------------------------------|-----------------------|---------------|-------------------------------|--------------------|----------------|---------------------------------------------------|------------------------|--|
|                                               |                 | <b>GRANDSTREAM</b><br>CONNECTING THE WORLD |                       | <b>STATUS</b> | <b>ACCOUNTS</b>               | <b>SETTINGS</b>    | <b>NETWORK</b> | <b>MAINTENANCE</b>                                | <b>PHONEBOOK</b>       |  |
| $\Gamma$                                      |                 |                                            |                       |               |                               |                    |                |                                                   | Version 1.0.11.35      |  |
| <b>Settings</b><br><b>General Settings</b>    |                 |                                            | Multi-Purpose Keys    |               |                               |                    |                |                                                   |                        |  |
| <b>BroadSoft</b>                              | 4               | Order                                      | Mode                  |               | <b>Account</b>                | <b>Description</b> |                | Value                                             |                        |  |
| <b>External Service</b>                       |                 |                                            | Busy Lamp Field (BLF) | $\checkmark$  | Account 1 $\vee$              |                    |                |                                                   |                        |  |
| <b>Call Features</b>                          |                 | $\overline{2}$                             | None                  | $\check{ }$   | Account 1<br><b>Account 2</b> |                    |                |                                                   |                        |  |
| Call History                                  |                 | 3                                          | None                  | $\checkmark$  | Account 3                     |                    |                |                                                   |                        |  |
| <b>Multicast Paging</b>                       |                 | 4                                          | None                  | $\check{~}$   | Account 1 $\sim$              |                    |                |                                                   |                        |  |
| Outbound<br>Notification                      | -8              | 5                                          | None                  | $\checkmark$  | Account 1 $\sim$              |                    |                |                                                   |                        |  |
| Preferences                                   | -0              | 6                                          | None                  | $\checkmark$  | Account 1 $\sim$              |                    |                |                                                   |                        |  |
| Programmable<br>Keys                          | $\qquad \qquad$ | $\overline{7}$                             | None                  | $\checkmark$  | Account 1 $\sim$              |                    |                |                                                   |                        |  |
| Virtual Multi-                                |                 | 8                                          | None                  | $\checkmark$  | Account 1 $\sim$              |                    |                |                                                   |                        |  |
| Purpose Keys<br>Settings                      |                 |                                            | Save                  | <b>Reset</b>  |                               |                    |                |                                                   |                        |  |
| Virtual Multi-<br>Purpose Keys                |                 |                                            |                       |               |                               |                    |                |                                                   |                        |  |
| <b>Physical Multi-</b><br><b>Purpose Keys</b> |                 |                                            |                       |               |                               |                    |                |                                                   |                        |  |

**Figure 3: Select Associated Account**

<span id="page-6-0"></span>5. In the "Description" field, type the name of the individual or department that you want to associate with the extension being set up.

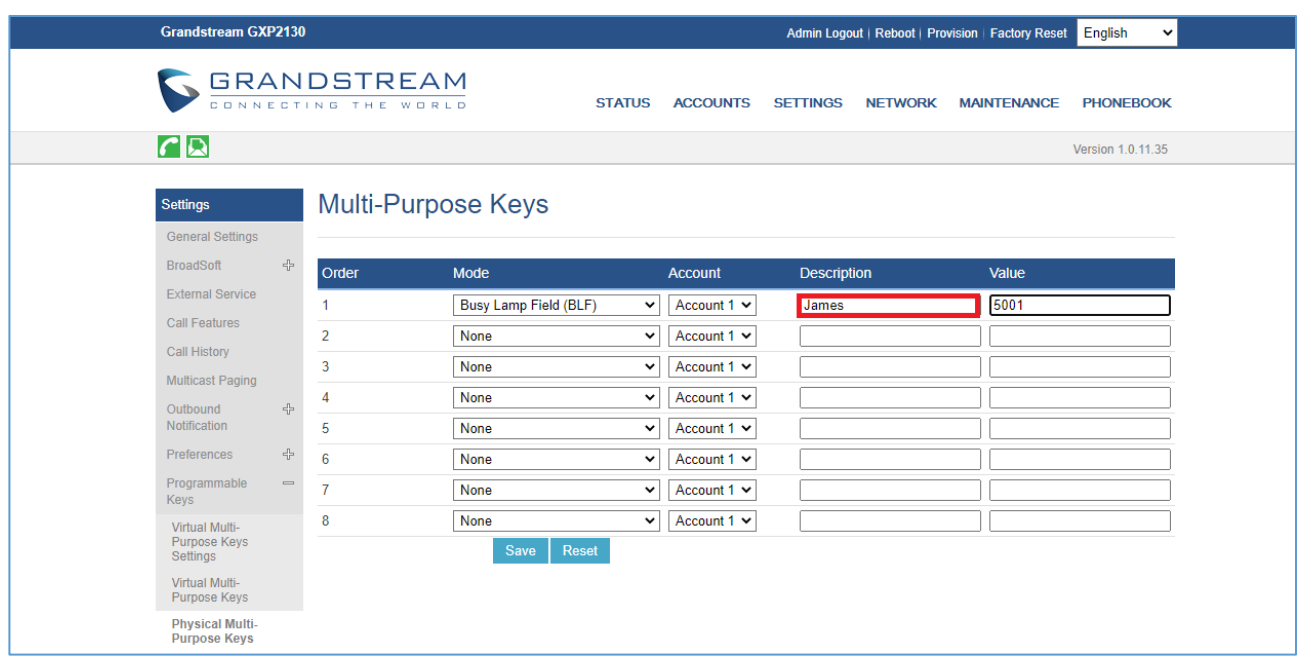

**Figure 4: Add Description.**

<span id="page-6-1"></span>6. In the "Value" field, type the extension number for the extension being set up.

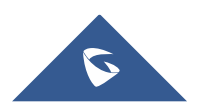

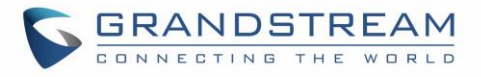

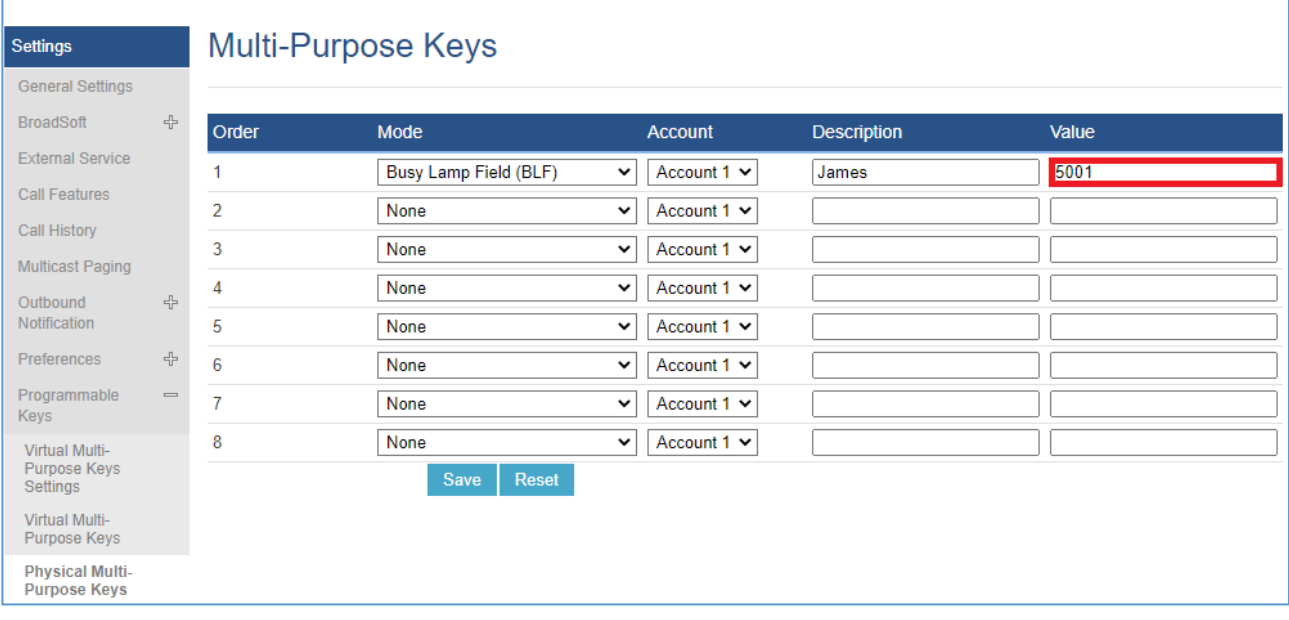

#### **Figure 5: Add Extension Value**

<span id="page-7-1"></span>7. Go to the bottom of the page and click on "Save".

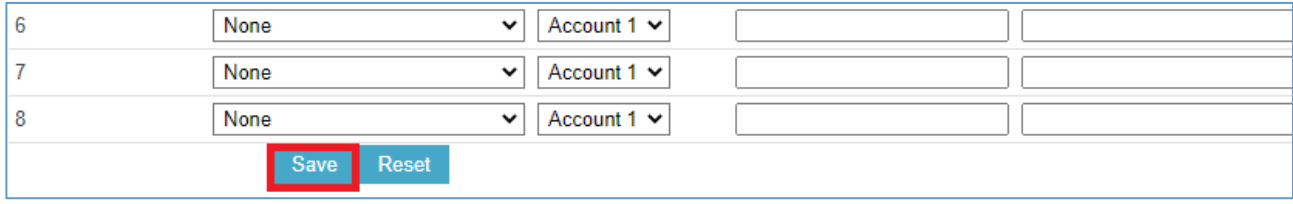

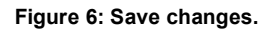

#### <span id="page-7-2"></span><span id="page-7-0"></span>**Visual Indicators**

The phone system is able to notify the end user the hook status of the monitored extension by changing the LED colors.

For example, if the monitored extension is ringing, the BLF indicator status will be changed from solid green to blinking red; and if the monitored extension answers the call, the BLF indicator status will be changed from blinking red to solid red.

The following table shows the BLF indicator status in different scenarios:

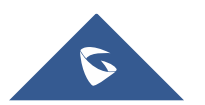

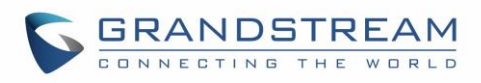

| <b>Monitored</b><br><b>Extension</b><br><b>Behavior</b>                | <b>VMPK (BLF</b><br><b>Background</b><br><b>Status for</b><br>GXP21xx) | <b>VPKs/MPKs</b><br>(LED Indicator<br><b>Status)</b> | <b>Extension Board</b><br><b>Key Status (Only</b><br>for MPK<br><b>Extension</b><br><b>Supported</b><br><b>Models</b> ) |
|------------------------------------------------------------------------|------------------------------------------------------------------------|------------------------------------------------------|----------------------------------------------------------------------------------------------------|
| Idle                                                                   | Solid green                                                            | Solid green                                          | Solid green                                                                                                    |
| Placing a call                                                         | Solid red                                                              | <b>Blinking green</b>                                | <b>Blinking green</b>                                                                                                   |
| Ringing                                                                | Solid red                                                              | <b>Blinking red</b>                                  | <b>Blinking red</b>                                                                                                    |
| During a call                                                          | Solid red                                                              | Solid red                                            | Solid red                                                                                                    |
| Hold the call                                                          | Solid red                                                              | Solid red                                            | Solid red                                                                                                    |
| <b>Call Park</b>                                                       | Solid red                                                              | <b>Blinking red</b>                                  | <b>Blinking red</b>                                                                                                    |
| Monitored<br>extension not<br>registered/BLF<br>subscription<br>failed | Solid grey                                                             | Off                                                  | Off                                                                                                    |

**Table 2: The BLF Indicators Status in Different Scenarios**

### <span id="page-8-1"></span><span id="page-8-0"></span>**Directed Call Pickup**

Directed call pickup feature allows GXP21xx/17xx/16xx phone system to be able to answer the calls to the monitored users. This feature is very useful for the attendant to help the specified callees to answer the call if the callees are not available to answer it.

When the monitored user's indicator is blinking red, that means there is an incoming call on this monitored extension phone, GXP21xx/17xx/16xx phones user should tap the "Busy Lamp Field" MPK/VPK button to answer the call for the monitored user.

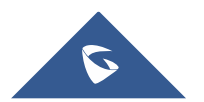